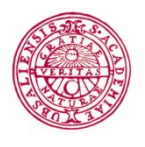

**Byggnadsavdelningen Administrativt schemastöd**

E-mail: adm.schemastod@uu.se

# **Reserve meeting rooms**

*You who are logged in on these pages have authority to reserve some of the university´s meetingrooms in this system. Some departments have their own meeting rooms that can be reserved here. To reserve those meeting rooms you have to be logged in with Joint Web Login and be employed by that particular department.*

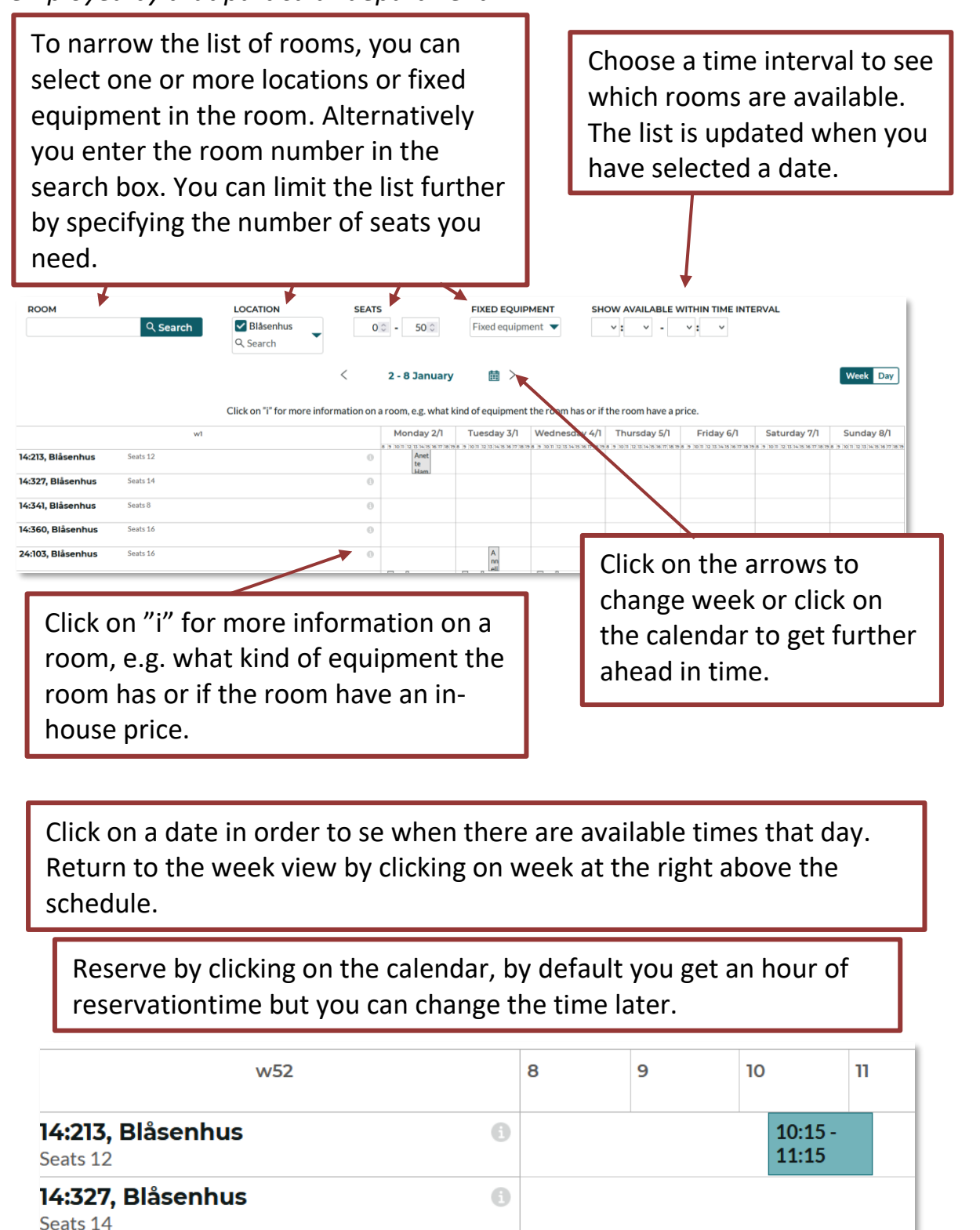

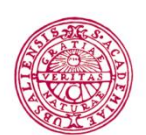

**Byggnadsavdelningen Administrativt schemastöd**

E-mail: adm.schemastod@uu.se

### *You have to specify the following:*

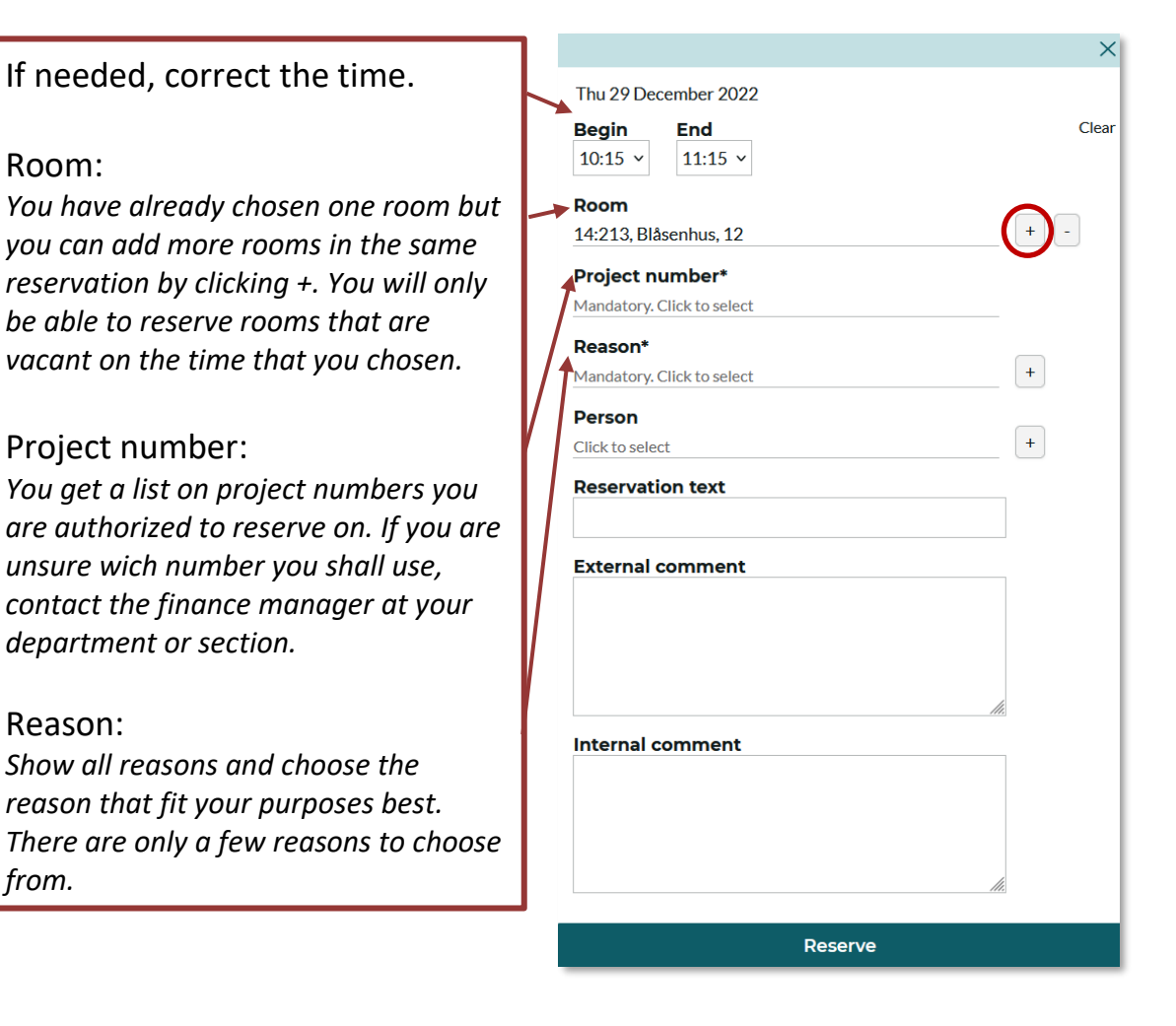

## *Information that is useful to have in the reservation.*

#### Person:

*from.*

Reason:

Room:

Project number:

*department or section.*

*Reserve yourself as person or reserve everybody that´s supposed to be in the meeting. If everybody´s reserved they´re able to see it in TimeEdits schedule. If someone is reserved somewhere else on that time you will not see them in the list since they already are occupied. Tip. Search by using the first letters of sur- and lastname for a shorter list. You can also search by department.*

Reservation text *Is shown publicly. Max. 60 characters*

External comment *Is shown publicly. Max. 250 characters*

Internal comment *Is not shown publicly. Is used for the own comments by the one who reserved the room.*

## Save the reservation by clicking on reserve.

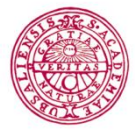

**Byggnadsavdelningen Administrativt schemastöd**

E-mail: adm.schemastod@uu.se

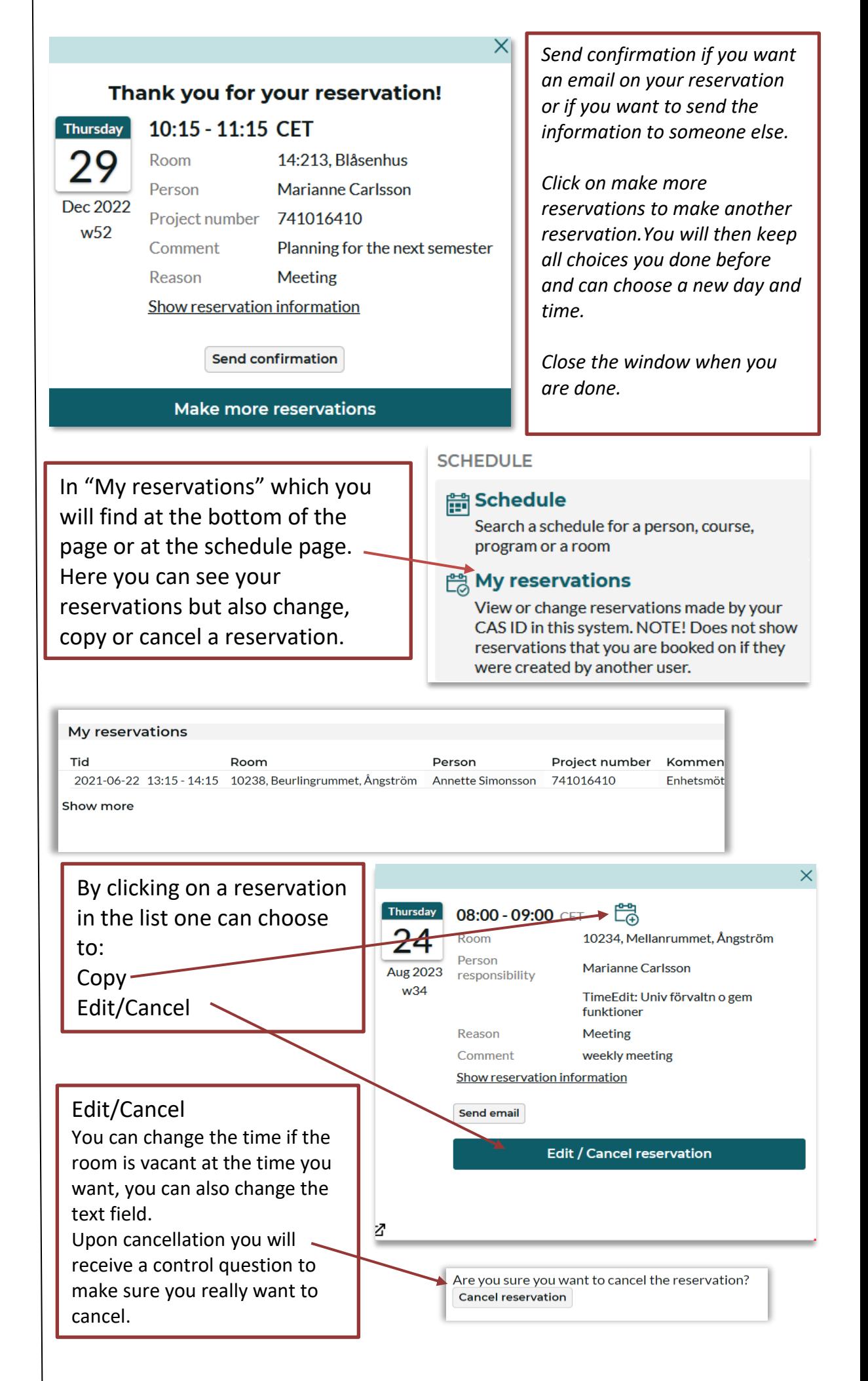

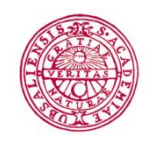

**Byggnadsavdelningen Administrativt schemastöd**

E-mail: adm.schemastod@uu.se To copy your reservation, click the little calendar icon with a +. *A new box with a calendar appears.*

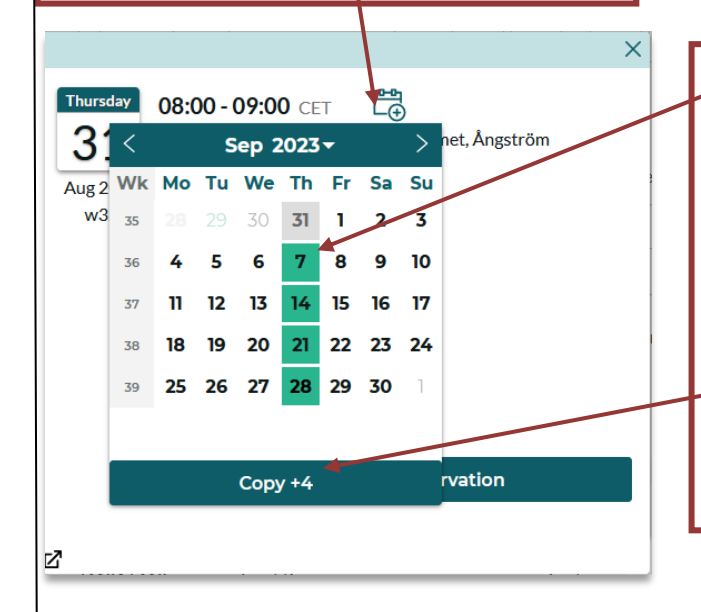

Mark the dates where you want your copies (the days that are marked will turn green). Days marked grey, means that the room you want to reserve is occupied. When you have finished and are satisfied with your chosen copies, click "Copy +4". The number is the same as the number of copied reservations you have done.

You will now get a long list of all the reservations you have done. *If any of your reservations is unavailable it will be clearly marked in this list. Close the window when you are done.*

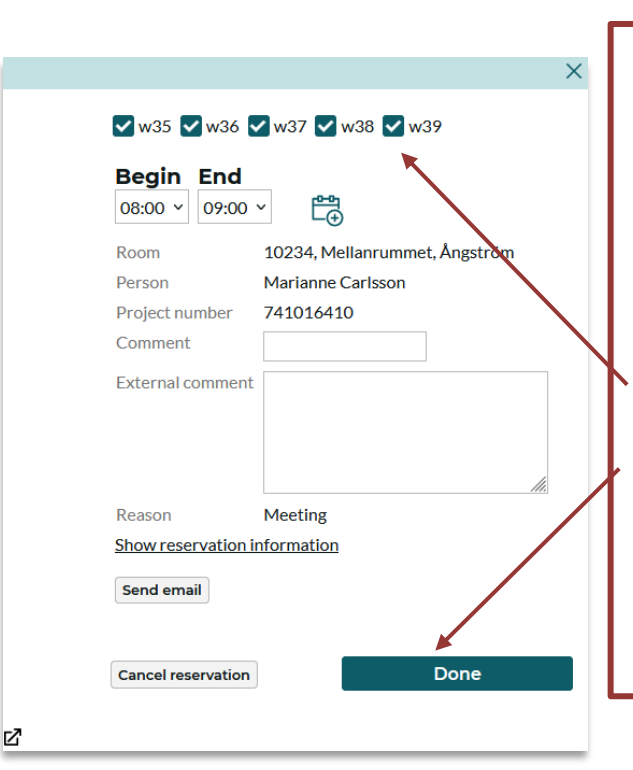

At the bottom of this list there is an Edit/Cancel button. *Here you can change the time or comment on one or more reservations. You can also cancel all or just some of the reservation at the same time.*

*Choose which week or weeks you want to Edit/cancel. Click "Done" when finished. One can do several changes here but when you close the box you will have to go back to each reservation and change/cancel them one by one.*